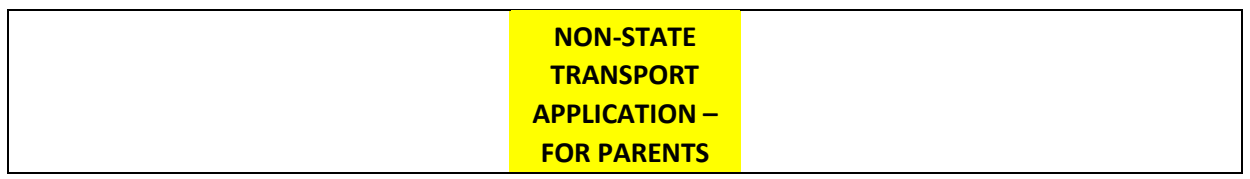

## **Terms and Conditions for Free Non-State School Transport**

- 1. Application through e-ID.
- 2. Voucher will be appointed to one service provider and is not transferable during the current scholastic year. Should the students require to change address during a scholastic year and service provider cannot accommodate the new request, an email is to be sent to School Transport Unit on the contact details provided at the end of the document.
- 3. The voucher is valid for one scholastic year only.

## **How to Apply**

You need to access the School Transport website on: schooltransport.edu.mt and then you will land on this page:

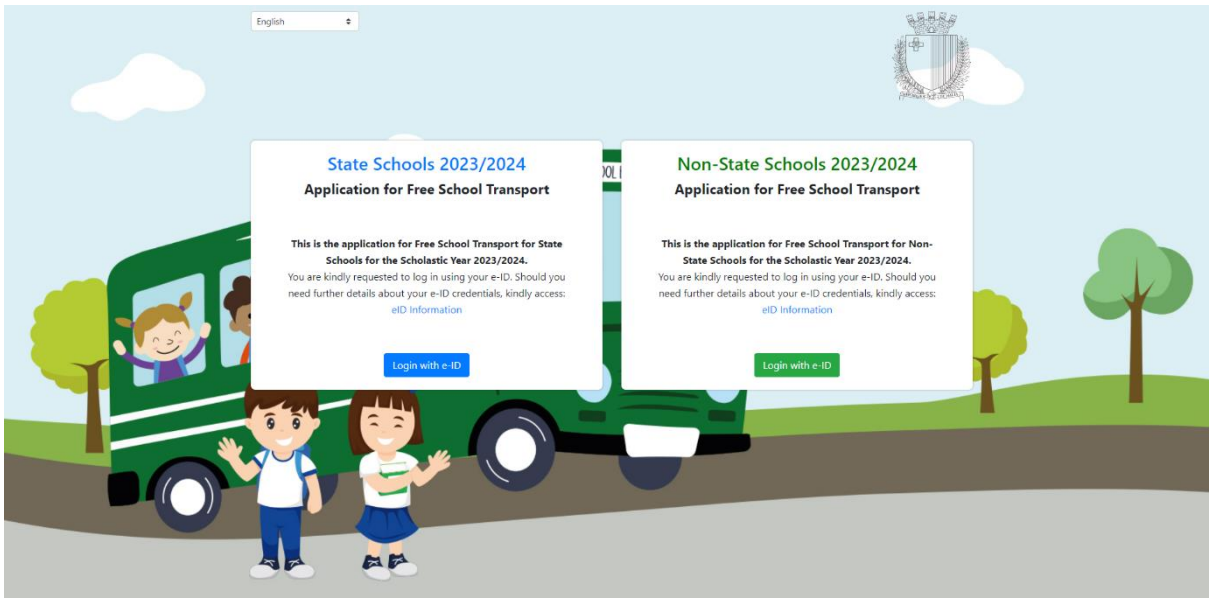

Now you need to click on the green button **Login with e-ID** and get to the below screen where you need to input the e-ID credentials to access the application form:

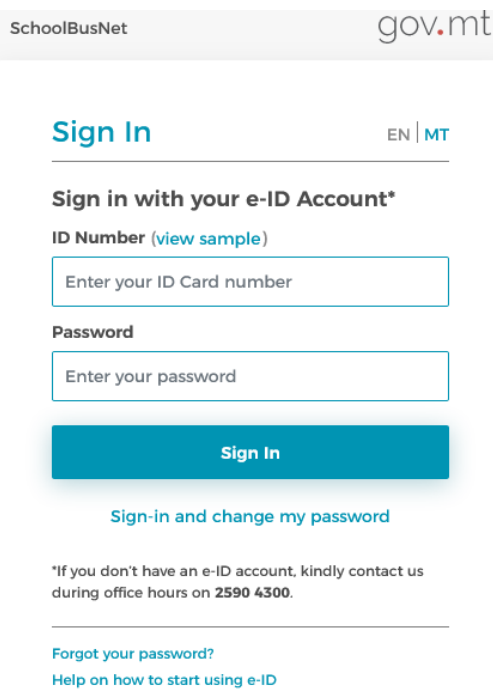

Once logged in, you need to activate two-factor authentication, by pressing on the grey button: "Activate Two-Factor Authentication".

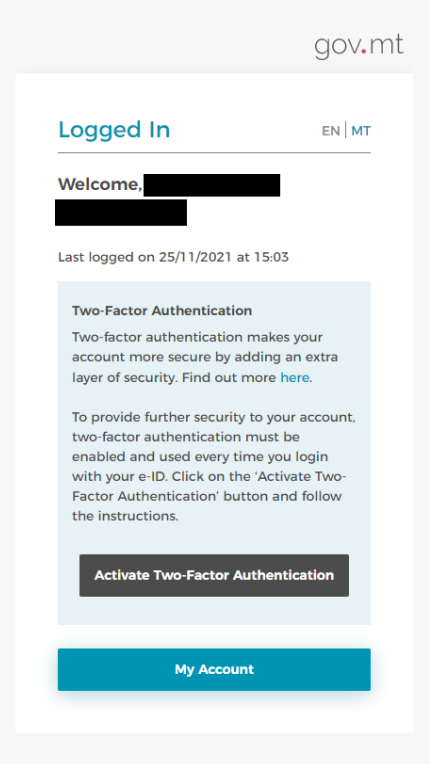

In order to continue, you shall verify the email address by pressing on the button: "Send code". You will then receive a verification code on your email address.

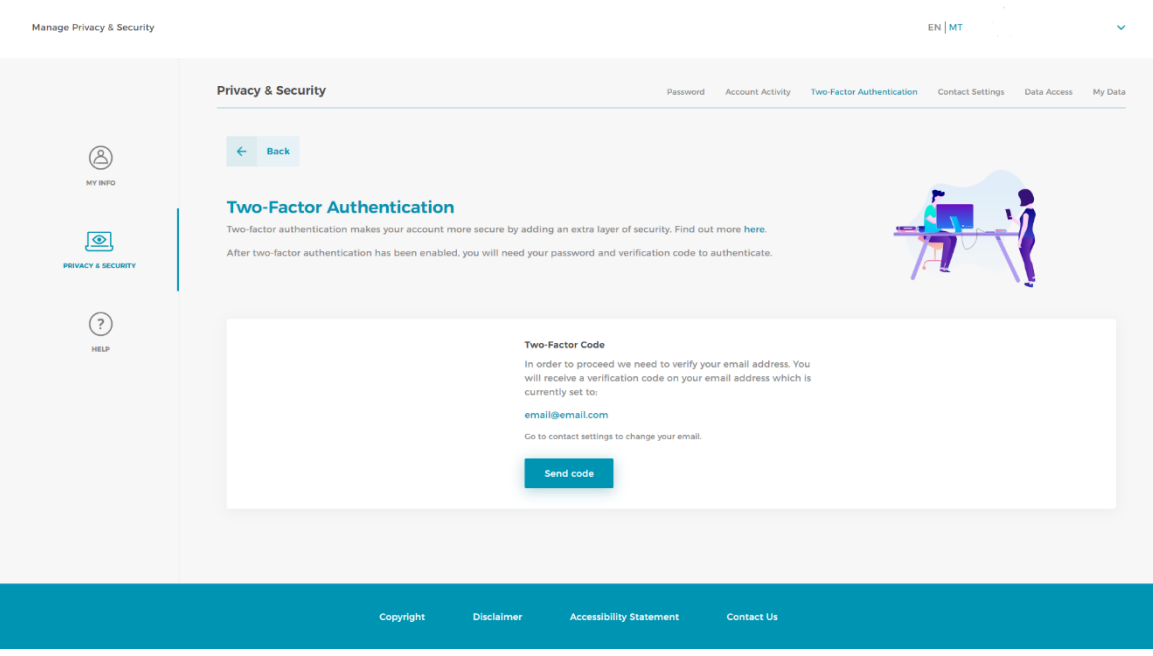

Once the verification code will be sent to your email address, you need to write such code in the textbox shown in the screenshot below. Then press on the button "Verify".

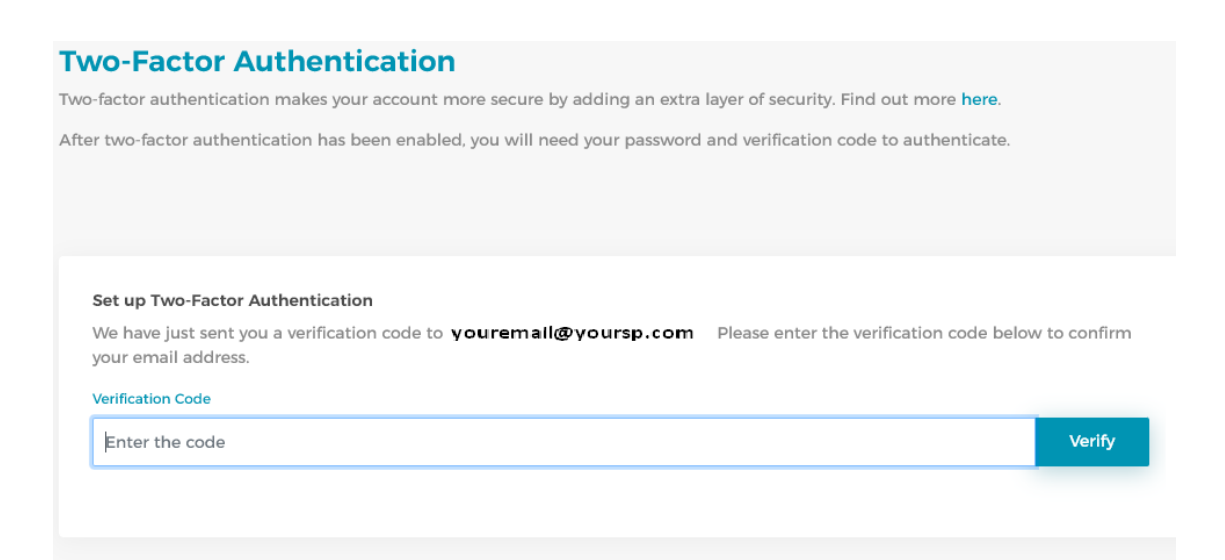

Now you are in the application form. The only details that are pre-filled are those in Section *1. Parent/Legal Guardian Details*. These details are pre-filled through Identity Malta information thanks to e-ID. You can edit **Contact Details** and **Address** but cannot edit your Personal Details. Note that fields marked with an (\*) are mandatory and cannot be left empty.

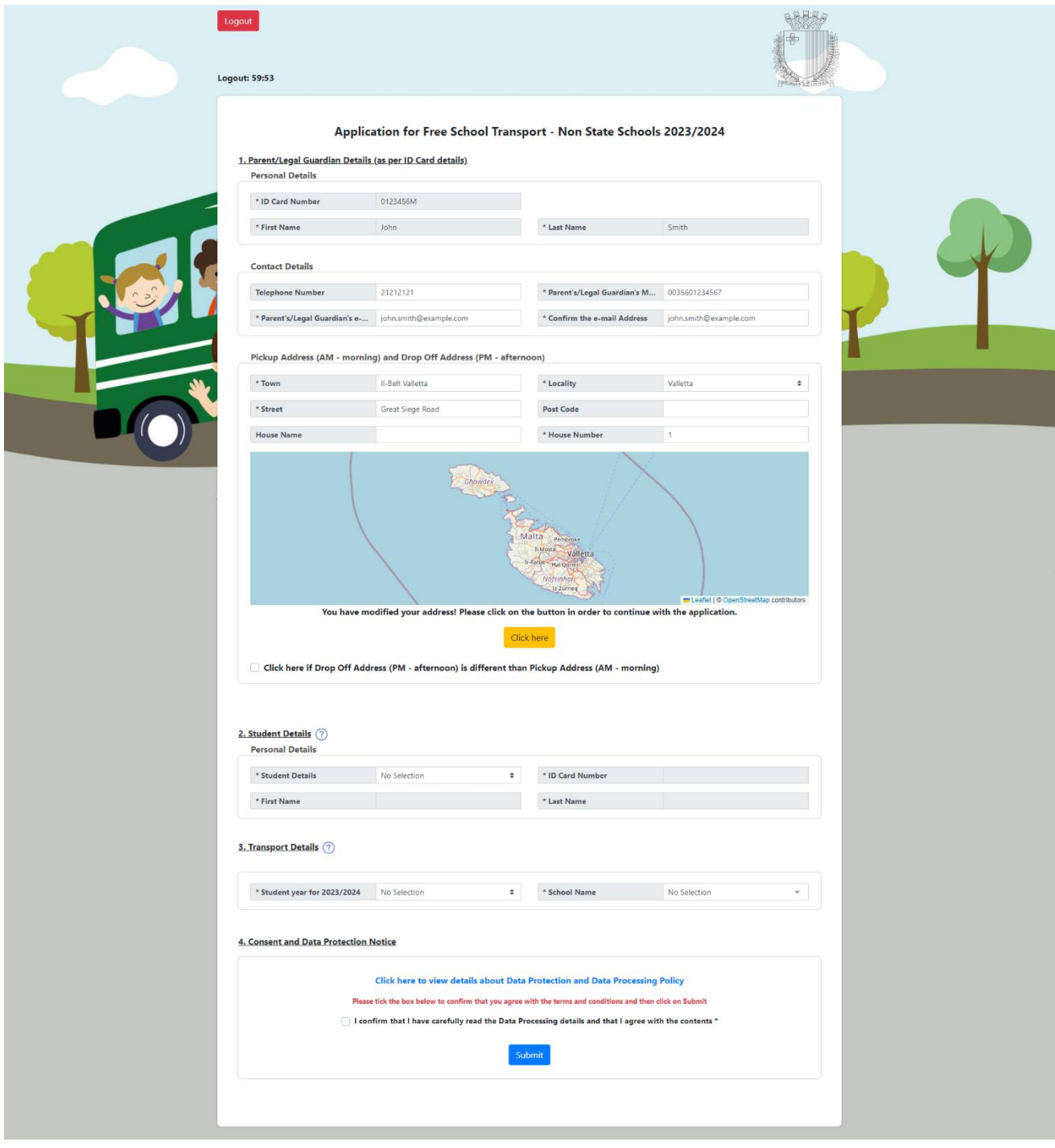

• If you require to be dropped-off at a different address in the afternoon, you need to tick the checkbox under the map. Then the application will give you another section where to enter the PM drop-off address. This is optional.

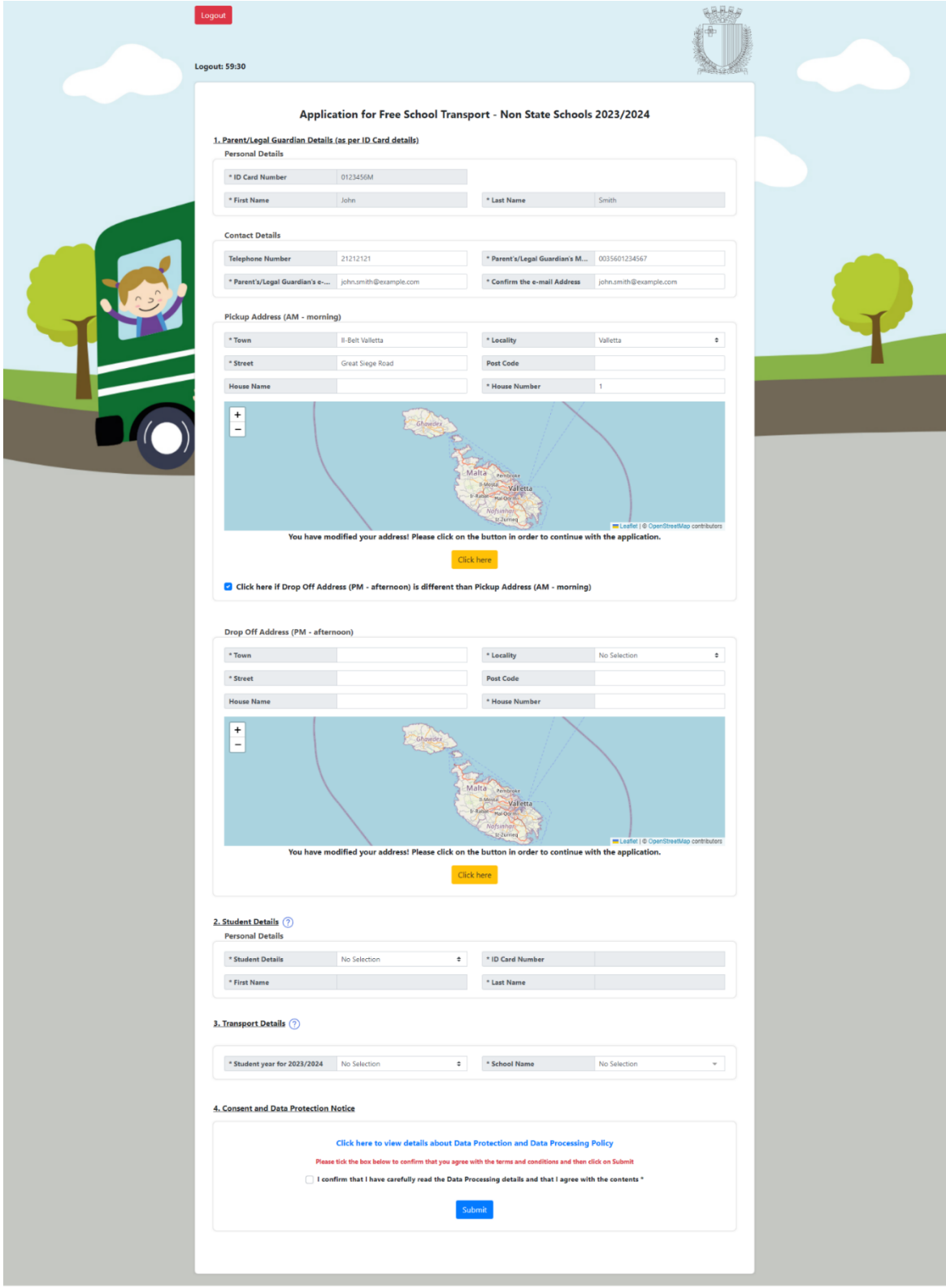

• When you are ready from this section, you need to click on the yellow button **Click here** to validate the address/es and proceed. A pop-up is shown and you need to click on **OK**.

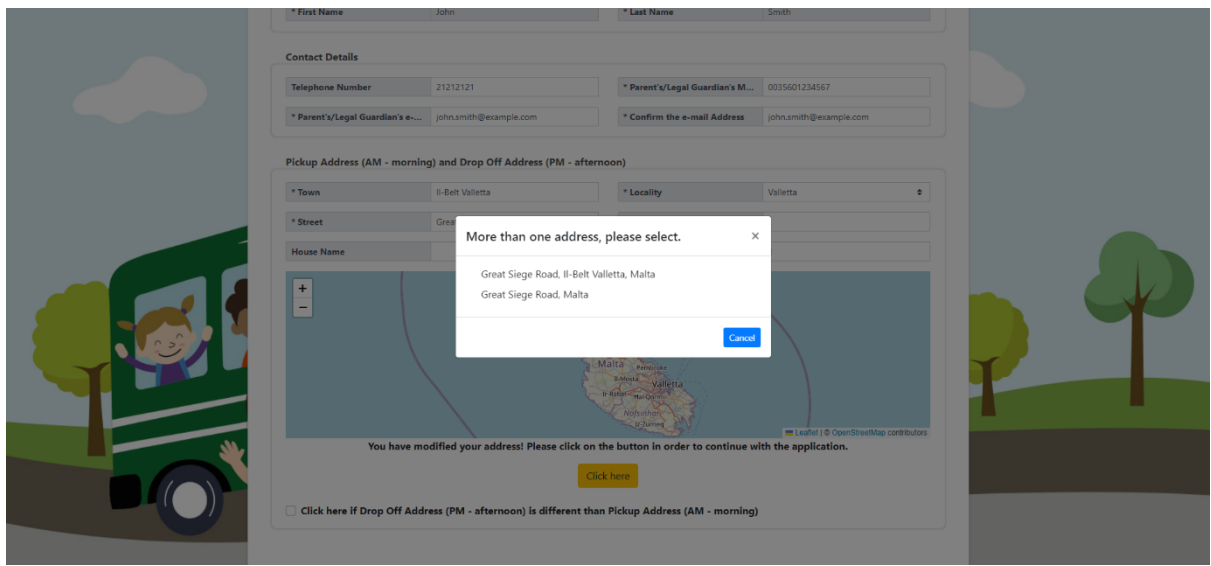

• Now you need to choose the student's name from the dropdown menu in **Student Details.** When name is chosen, the ID Card Number, First Name and Last Name are filled in automatically as per below. Note that if the student's name does not appear in the dropdown menu, you are able to enter the student's ID Card Number, First Name and Last Name manually in order to proceed – you will also need to tick a checkbox to declare that this information is accurate.

## 2. Student Details (?)

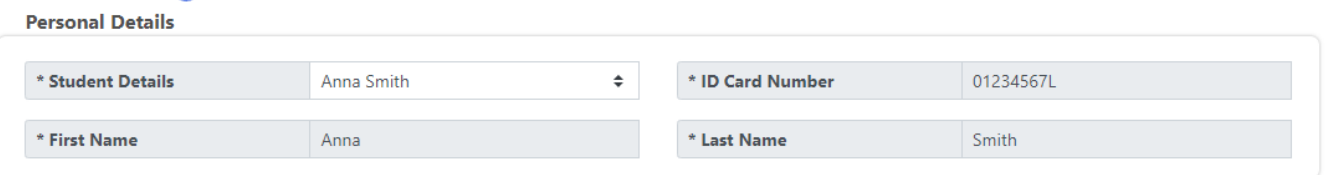

• Next, you need to fill in Section **3. Transport Details** in this order: Student School Year for 2023/2024 and the School Name.

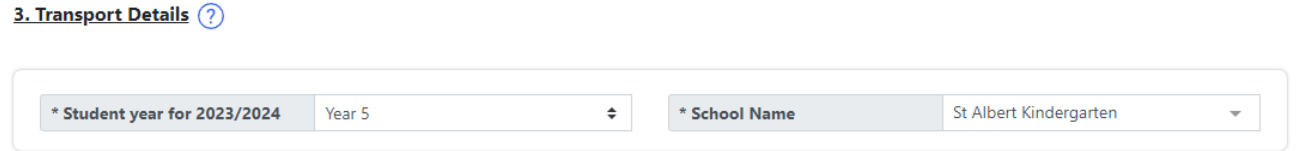

• In Section **4. Consent and Data Protection Notice** you need to tick the box where you confirm that you have read the Data Processing details.

Click here to view details about Data Protection and Data Processing Policy

Please tick the box below to confirm that you agree with the terms and conditions and then click on Submit

□ I confirm that I have carefully read the Data Processing details and that I agree with the contents \*

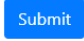

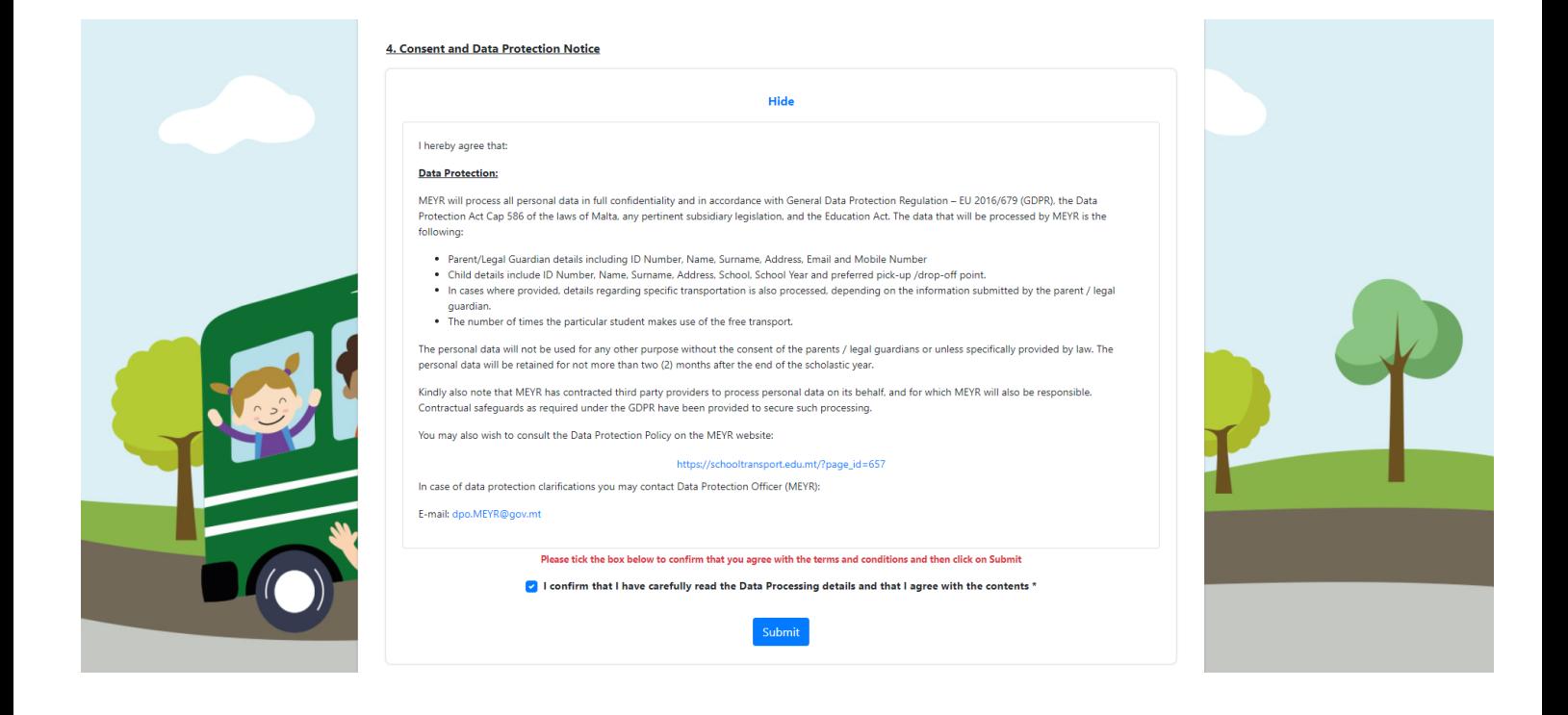

• When submitting the application, if any mandatory fields were left blank, the form will take you back to the part with incomplete fields and highlight it with a red note like the below example (where mobile number field was left empty):

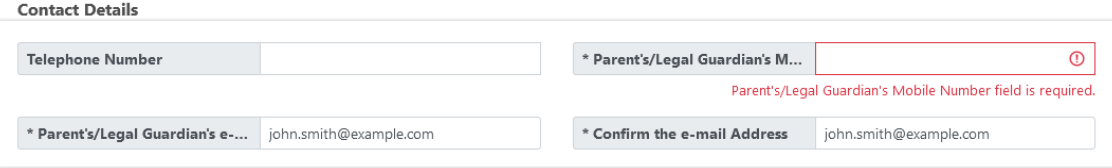

Finally, when form is properly filled in and submitted the below screen pops up:

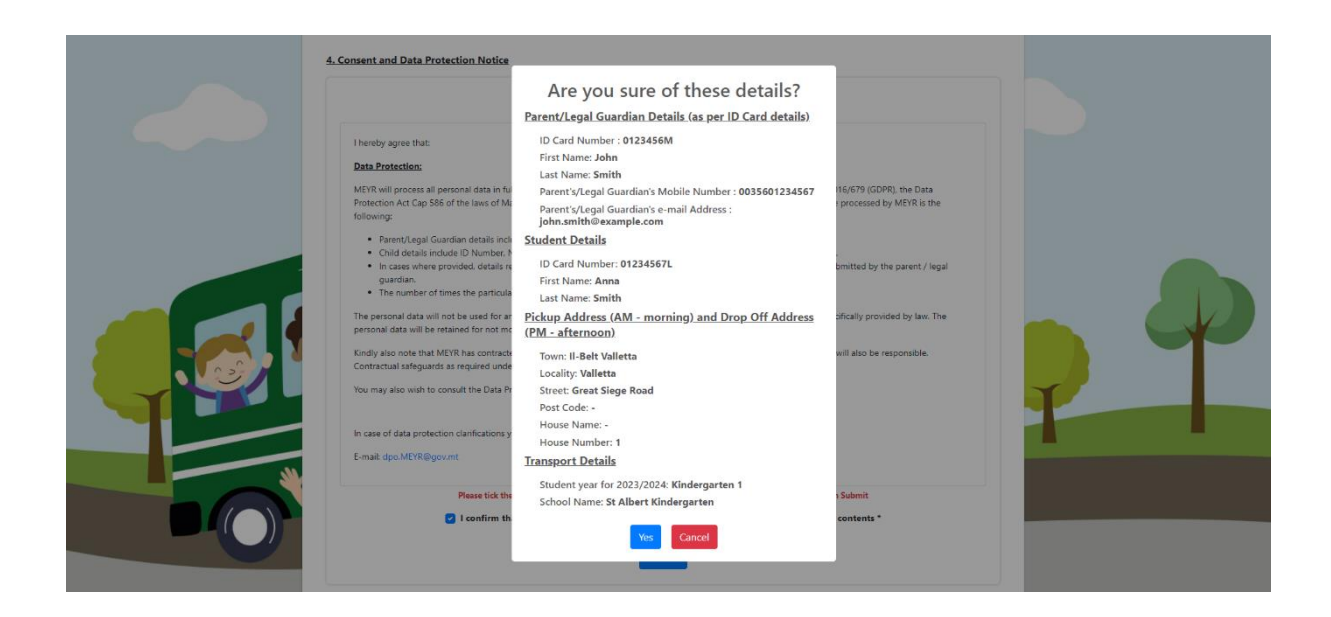

If you want to change something you should click on **CANCEL** and go back to the application. If you are satisfied with the details, you should click on **YES** and application is submitted.

Once the application is submitted, you will be notified that it was successfully submitted and you will also get a Voucher ID. It is important to take note of this Voucher ID for future reference. You may wish to print this voucher and hand it over to your service provider. Otherwise it will be sent to you at the email address that you provided.

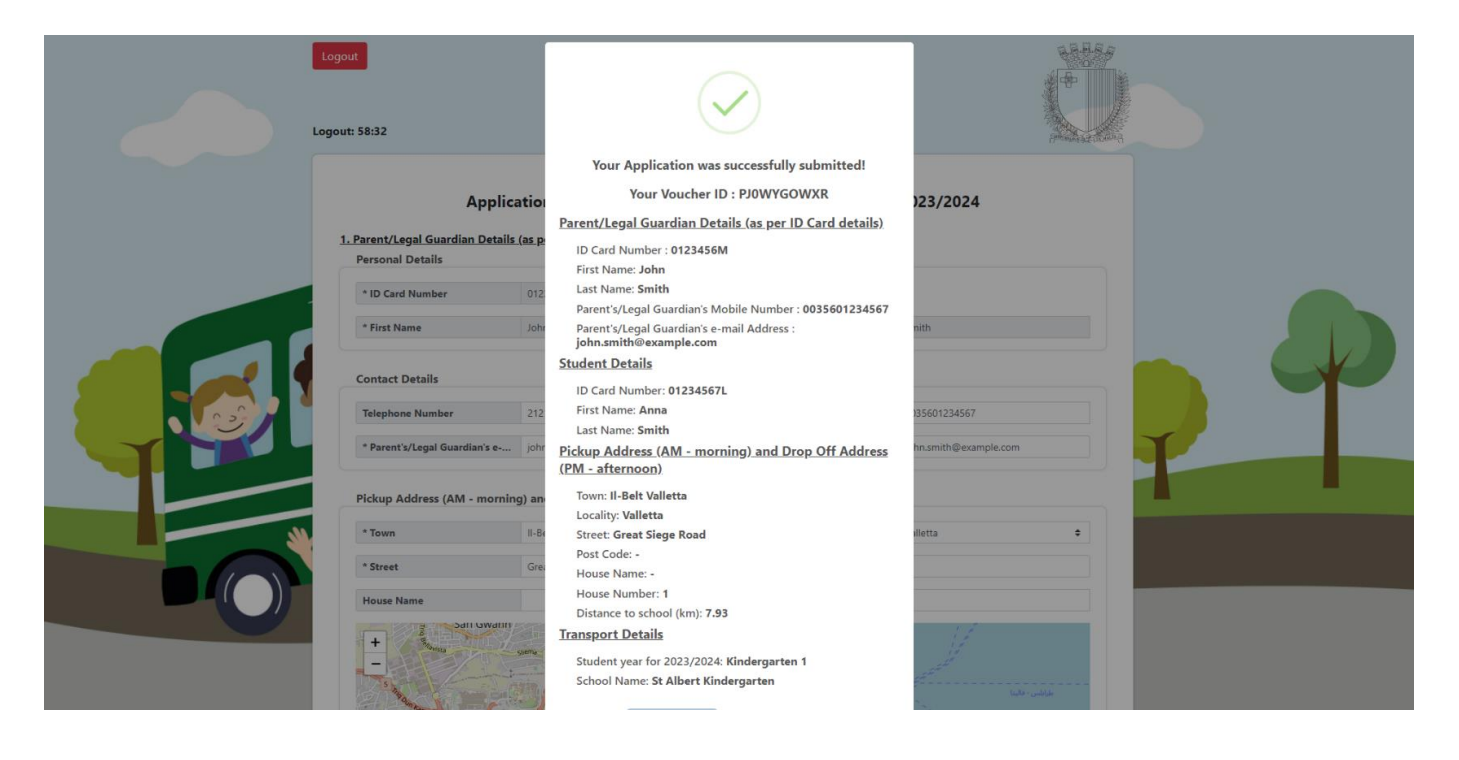

An example of how the voucher looks, can be seen below:

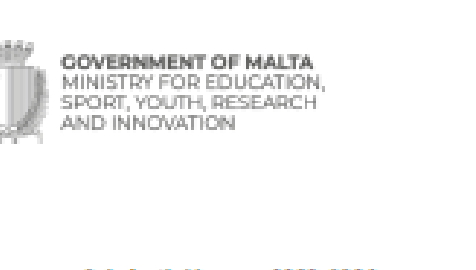

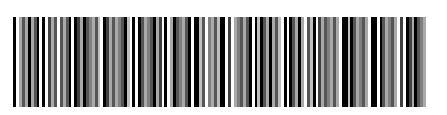

7H9HC1P3G0

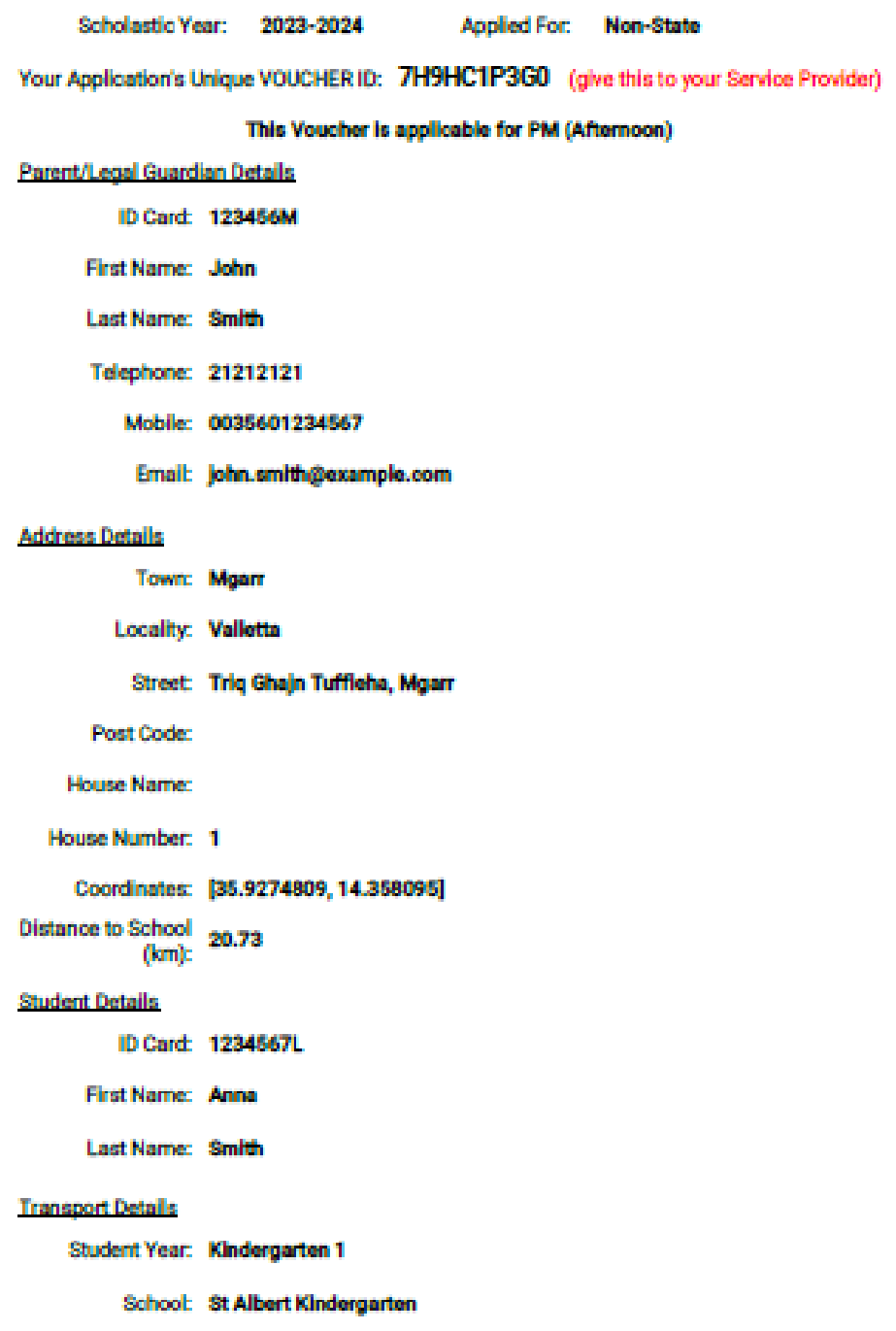

## **School Transport Unit Contact Details**

- **Address:** School Transport Unit Ministry for Education, Sport, Youth, Research and Innovation – Great Siege Road, Floriana.
- **Telephone Number:** 2598 1888
- **Email address:** [nonstateschooltransport.meyr@gov.mt](mailto:nonstateschooltransport.meyr@gov.mt)